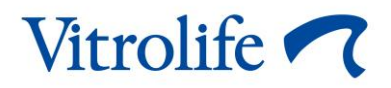

 $C \in$ 

# **Herramienta Guided Annotation™ Guía rápida**

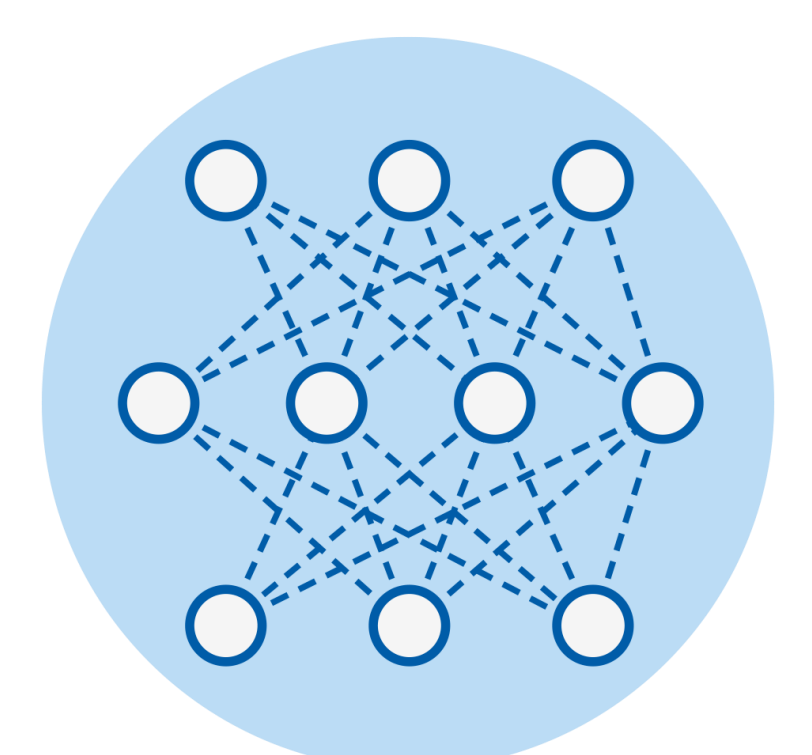

La herramienta Guided Annotation se usa con el software EmbryoViewer versión 7.9 o posterior Guía rápida, primera emisión 2022.10.03, revisado 2024.02.10/Español (Spanish)

### **Contenido**

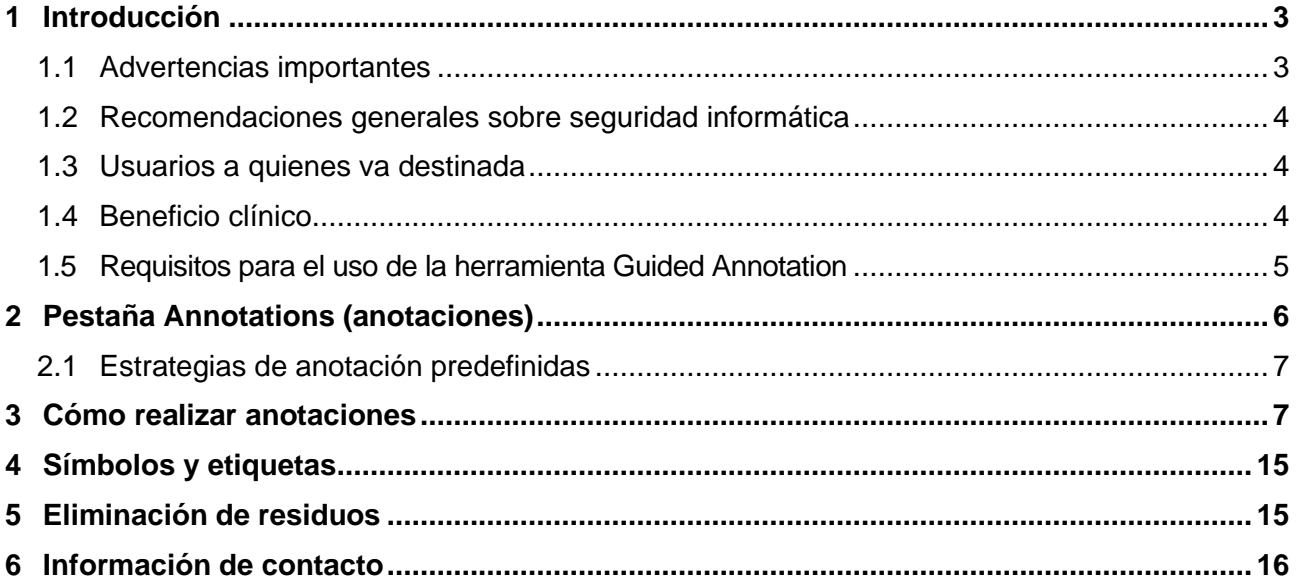

CohortView, CulturePro, EmbryoScope, EmbryoSlide, EmbryoViewer, Guided Annotation, iDAScore y KIDScore son marcas comerciales o marcas comerciales registradas pertenecientes al grupo Vitrolife.

©2024 Vitrolife A/S. Reservados todos los derechos.

# <span id="page-2-0"></span>**1 Introducción**

Esta guía rápida proporciona información sobre cómo usar la herramienta Guided Annotation, diseñada para simplificar el flujo de trabajo de la anotación. Esta herramienta es un complemento para el software EmbryoViewer. Por consiguiente, esta guía rápida debe utilizarse conjuntamente con el manual del usuario completo para el software EmbryoViewer. Consulte también las instrucciones detalladas de la herramienta Guided Annotation (solo disponibles en inglés).

#### **NOTA**

• Si la herramienta Guided Annotation está instalada, esta guía rápida reemplaza a la descripción que figura en la página **Annotate** (anotar) según lo indicado en el manual del usuario para el software EmbryoViewer.

## <span id="page-2-1"></span>**1.1 Advertencias importantes**

Las advertencias que se indican a continuación garantizan el uso correcto de la herramienta Guided Annotation por parte de personal clínico cualificado. Los usuarios deben estar cualificados para manejar la herramienta y para llevar a cabo los procedimientos asociados con el uso de la herramienta de acuerdo con las normas de calificación locales.

Todos los usuarios de la herramienta deben comprometerse a leer y comprender esta guía rápida y leer las advertencias que se detallan a continuación.

El usuario debe ponerse en contacto con Vitrolife inmediatamente para informar de cualquier incidente o lesión a la paciente, operador o personal de mantenimiento que se haya producido como resultado directo o indirecto del uso de la herramienta y del hardware asociado. Se debe informar, a la autoridad competente del Estado Miembro en el que esté establecido el usuario, de todo incidente grave que haya ocurrido en relación con la herramienta.

#### **ADVERTENCIA**

• Para las variables con una estimación de confianza inferior al umbral definido por el usuario, los usuarios deben comprobar manualmente las estimaciones.

#### **ADVERTENCIA**

• Para las variables distintas a las de ritmo de división, los puntos temporales sugeridos por la herramienta Guided Annotation SOLO se pueden usar como punto de partida. Los desarrollos y características del embrión suelen ser dinámicos, por lo que su anotación final debe basarse en un período en lugar de en un único punto de valoración.

Consulte también el manual del usuario del software EmbryoViewer para obtener una lista completa de las restricciones que se aplican al usar el software.

### <span id="page-3-0"></span>**1.2 Recomendaciones generales sobre seguridad informática**

Se aconseja y se espera que los usuarios adopten las siguientes medidas para reducir los riesgos para la seguridad informática, con el fin de garantizar que el producto funcione como se ha diseñado en el entorno de usuario previsto:

- Asegúrese de que el personal haya recibido la formación adecuada en materia de concienciación en el área de la seguridad informática
- Evite que usuarios no autorizados tengan acceso físico al equipo
- Utilice contraseñas complejas (que tengan al menos ocho caracteres, tanto letras en mayúscula como en minúscula, números y, como mínimo, un carácter especial).

Los usuarios deben informar a Vitrolife A/S sin dilación en cuanto sepan de un incidente que ponga en riesgo la seguridad informática o de cualquier otro incidente de seguridad sospechoso.

Para obtener más información sobre cómo reducir riesgos de seguridad informática, consulte la guía independiente que proporciona Vitrolife sobre este asunto.

### <span id="page-3-1"></span>**1.3 Usuarios a quienes va destinada**

Embriólogos, otro personal de laboratorio y personal clínico de clínicas de FIV que hayan recibido formación impartida por instructores certificados (acreditados) de Vitrolife A/S.

## <span id="page-3-2"></span>**1.4 Beneficio clínico**

Como elemento auxiliar de un producto sanitario, el software EmbryoViewer con Guided Annotation proporciona el beneficio clínico indirecto de la evaluación eficiente y de una mejor selección de los embriones que se incuban en la incubadora o incubadoras conectadas al sistema, aportando:

- Una mejora de la tasa de implantación/embarazo.
- Una reducción de la tasa de pérdida del embarazo.

## <span id="page-4-0"></span>**1.5 Requisitos para el uso de la herramienta Guided Annotation**

Para poder usar la herramienta Guided Annotation, usted necesita tener instalado:

- El software EmbryoViewer con la función **Compare & Select** (comparar y seleccionar) incluida, versión 7.9 o posterior
- El ES server con un archivo de licencia válido instalado, versión 7.9 o posterior.

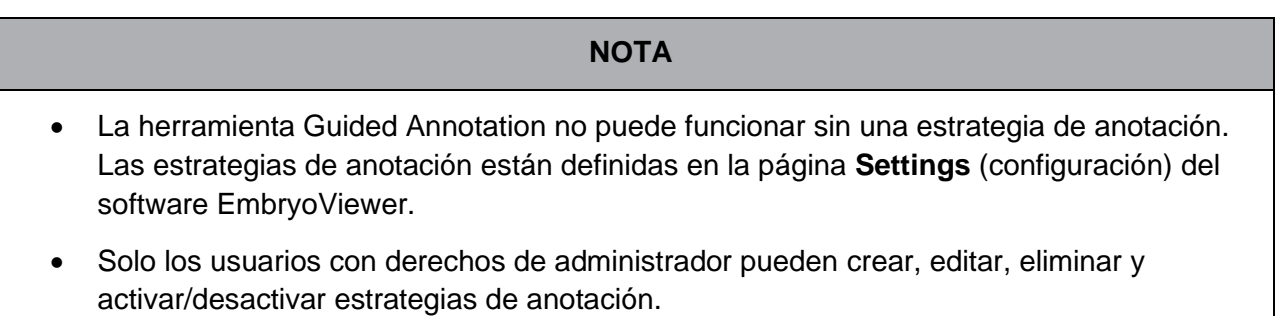

## <span id="page-5-0"></span>**2 Pestaña Annotations (anotaciones)**

A continuación, se ofrece una descripción general de las distintas secciones de la pestaña **Annotations** (anotaciones) en la página **Settings** (configuración):

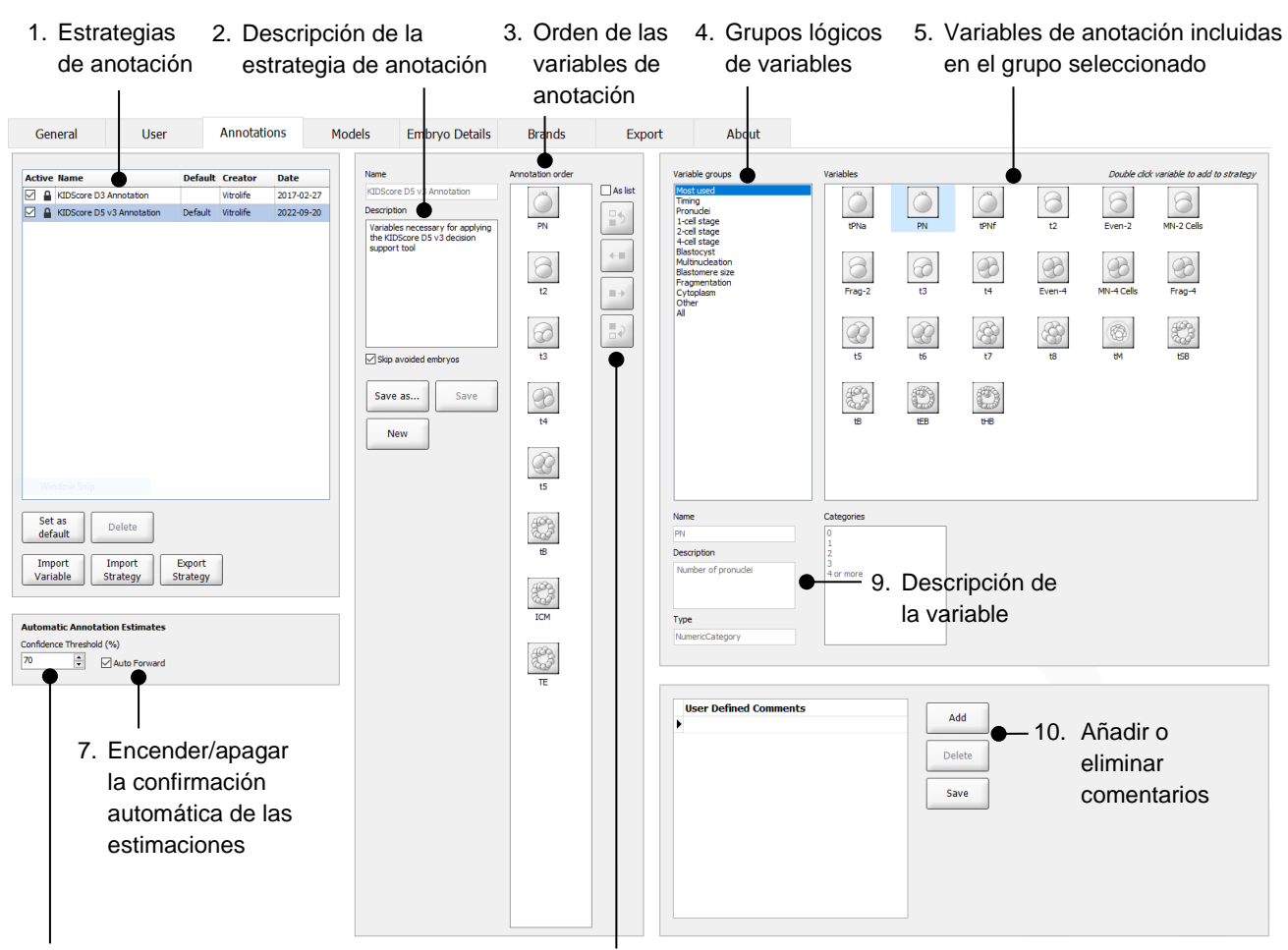

- 6. Establecer nivel de confianza (entre el 50 y el 100 %)
- 8. Añadir o quitar variables
- 1. Lista de las estrategias de anotación disponibles con indicación de cuáles están activas.
- 2. Nombre y descripción de la estrategia de anotación.
- 3. **Annotation order** (orden de anotación): variables incluidas en la estrategia de anotación.
- 4. **Variable groups** (grupos de variables): grupos lógicos de variables, p. ej., variables de ritmo de división o variables específicas de la fase.
- 5. Cuadro de **Variables**: descripción general de las variables de anotación incluidas en el grupo de variables seleccionado.
- 6. Establezca el nivel de confianza necesario para las estimaciones automáticas de anotación (se aplica a todas las estrategias).
- 7. Encienda/apague la confirmación automática de las estimaciones de anotación que estén en el umbral de confianza o por encima de este (aplicado en la página **Annotate** [anotar]).
- 8. Botones para añadir/eliminar variables o para cambiar su orden.
- 9. Descripción de la variable actualmente seleccionada en el cuadro **Variables**.
- 10. Añadir o eliminar los comentarios definidos por el usuario. Puede utilizarse en la página **Annotate** (anotar).

## <span id="page-6-0"></span>**2.1 Estrategias de anotación predefinidas**

La herramienta Guided Annotation se entrega con dos estrategias de anotación predefinidas:

- Anotación KIDScore D3
- Anotación KIDScore D5 v3.

## <span id="page-6-1"></span>**3 Cómo realizar anotaciones**

Si la herramienta Guided Annotation está instalada, esta sección reemplaza a la descripción que figura en la página **Annotate** (anotar) según lo indicado en el manual del usuario para el software EmbryoViewer.

En la página **Annotate** (anotar), la herramienta Guided Annotation le guía a lo largo del proceso de anotación de las variables que forman parte de la estrategia de anotación seleccionada.

La página **Annotate** (anotar) integra una función de análisis automático de imágenes. La función detecta automáticamente la división celular y los sucesos morfológicos e inserta estimaciones de los ritmos de divisiones y los parámetros morfológicos (PN, ICM y TE). El análisis automático de imágenes estimará los ritmos de las divisiones celulares y los parámetros morfológicos con diferentes grados de certeza (Confidence Level [nivel de confianza]). Cuando usted configura sus estrategias de anotación, puede especificar el nivel de confianza que usted requiere para las estimaciones (los cálculos) de anotación que se pueden confirmar automáticamente. Si establece un umbral de confianza alto, la mayor parte de las veces las estimaciones en cuanto al tiempo y a los parámetros morfológicos serán correctas. No obstante, tendrá que comprobar manualmente un mayor número de estimaciones. Si establece un umbral de confianza bajo, las estimaciones serán,

con mayor frecuencia, menos precisas, pero usted tendrá que comprobar un menor número de estimaciones. El umbral debería basarse en la propia tolerancia del centro clínico.

Cada botón en la página **Annotate** (anotar) tiene un atajo de teclado que se muestra en el mismo botón. Puede utilizar los atajos de teclado para acelerar el proceso de anotación:

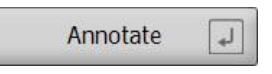

Todas las estimaciones y anotaciones pueden confirmarse mediante la tecla Intro.

Flujo de trabajo recomendado para anotar variables en embriones:

- 1. En la página **View Running** (ver sistemas en funcionamiento), seleccione una placa de cultivo en funcionamiento.
- 2. Diríjase a la página **Annotate** (Anotar).

La página enumera todas las placas de cultivo que forman parte del tratamiento seleccionado. El número de pocillos disponibles para cada placa depende de la incubadora utilizada. El análisis automático de imágenes estará activado. Por lo tanto, para la mayoría de las variables, la página mostrará estimaciones de los ritmos de división y los parámetros morfológicos.

Las estimaciones pueden tener diferentes niveles de confianza en relación con el umbral de confianza definido en la página **Settings** (configuración). El nivel de confianza de cada estimación se muestra del siguiente modo:

La estimación está *por debajo del umbral de confianza* (a saber, un nivel de confianza inferior al introducido):

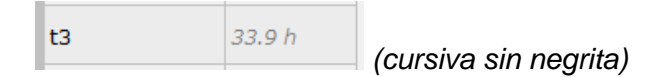

La estimación está situada *en el umbral de confianza o por encima de éste* (a saber, un nivel de confianza idéntico o superior al introducido):

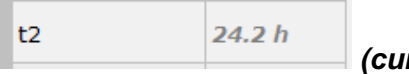

*(cursiva en negrita)*

Las estimaciones para una o más variables pueden no mostrarse por una serie de razones, por ejemplo:

- Las variables aún no se han producido.
- La herramienta Guided Annotation no está configurada para estimar las variables.
- La herramienta Guided Annotation no puede estimar automáticamente las variables.

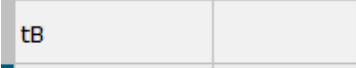

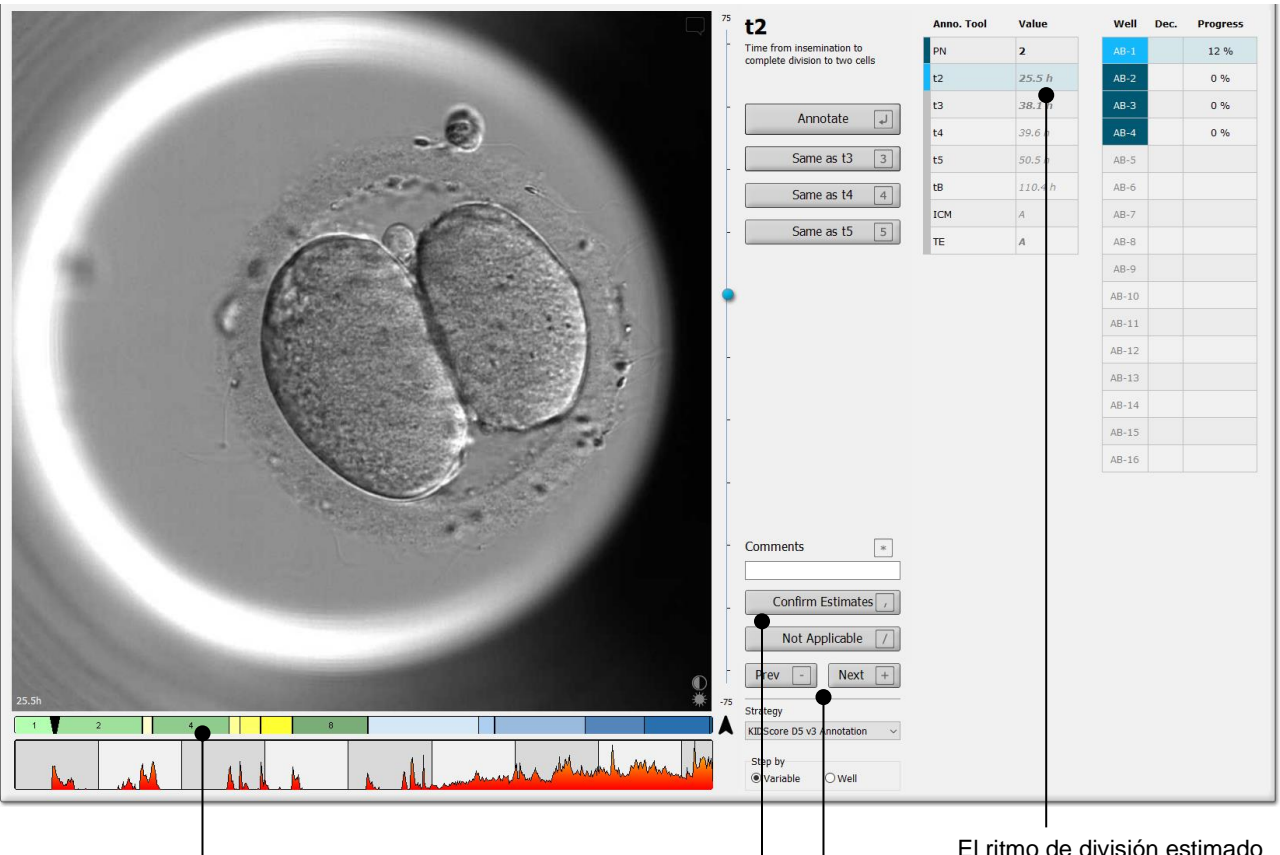

Al abrir la página **Annotate** (anotar), el gráfico de división se basa en los ritmos de división estimados para los estadios de desarrollo embrionario. Una vez que las anotaciones se hayan confirmado, el gráfico de división también estará disponible en la página **View Slide** (ver placa) y **Compare &**  Select (comparar y seleccionar).

#### El botón **Confirm Estimates**

(confirmar estimaciones) confirma todas las estimaciones situadas en el umbral de confianza o por encima de éste.

El ritmo de división estimado automático para t2 situada en el umbral de confianza o por encima de éste.

Los botones **Prev** (anterior) y **Next** (siguiente) le llevan del embrión anterior al siguiente en el plato de cultivo seleccionado. 3. En el campo **Strategy** (estrategia), seleccione la estrategia de anotación deseada:

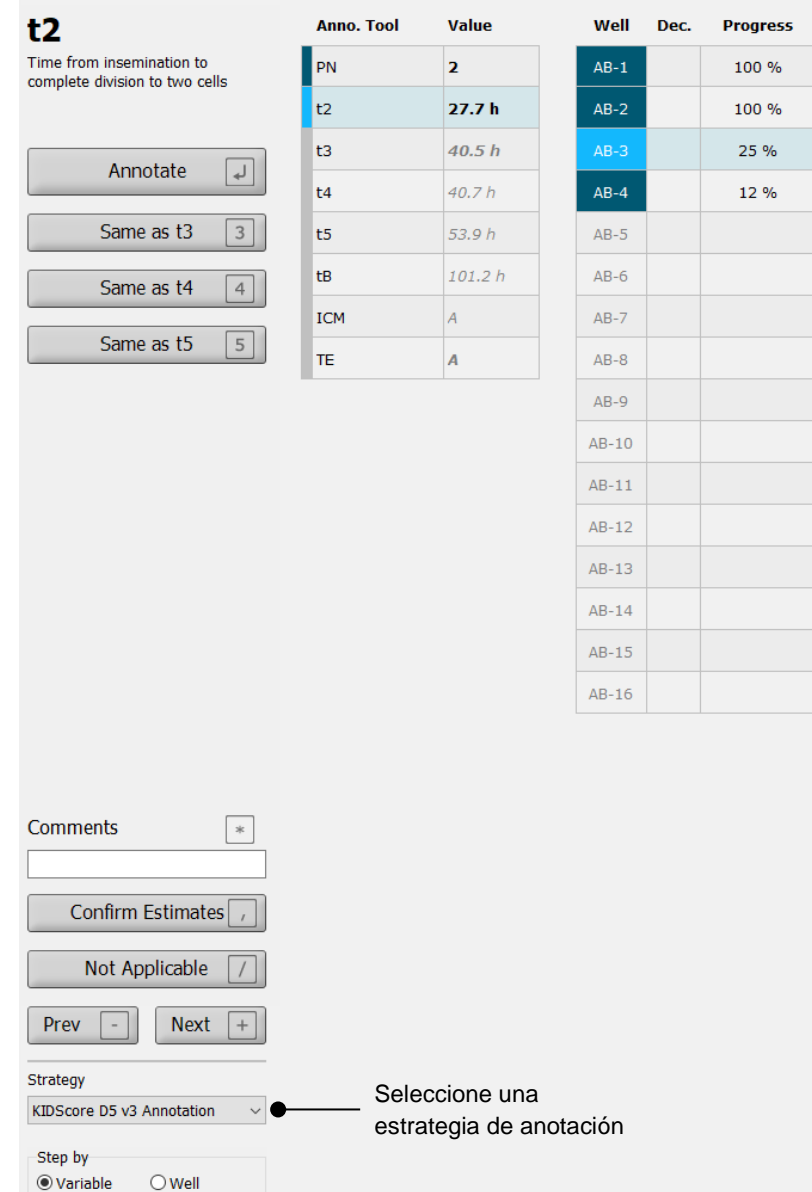

#### **NOTA**

- Solo están disponibles las estrategias marcadas como **Active** (activas) en la pestaña **Annotations** (anotaciones) de la página **Settings** (configuración).
- 4. El día 1, seleccione **Step by Well** (analizar por pocillo).

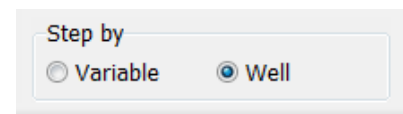

- 5. A continuación, anote PN en todos los pocillos del tratamiento. Marque todos los embriones que no contengan 2PN para evitarlos:  $\frac{\times}{\phantom{1}}$
- 6. El día de la transferencia/criopreservación, vaya a la página **View Slide** (ver placa) y marque todos los embriones que no se hayan desarrollado de manera adecuada para  $\frac{1}{\mathsf{X}}$
- 7. Vaya a la página **Annotate** (anotar) y seleccione **Step by Variable** (analizar por variable).

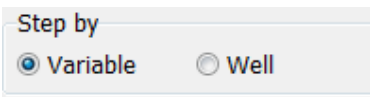

Si se ha seleccionado la casilla **Auto Forward** (avance automático) en la página **Settings** (configuración), el flujo de trabajo automático no se detendrá en las variables situadas en el umbral de confianza o por encima de este. Aun así, deberá confirmar estas estimaciones cuando el flujo de trabajo se haya completado.

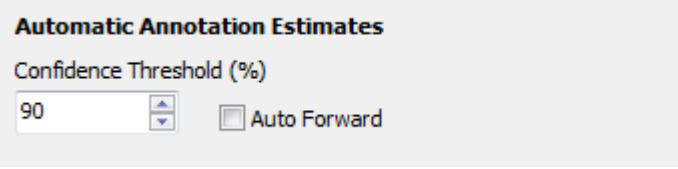

Le recomendamos que no seleccione la casilla **Auto Forward** (avance automático) hasta que posea cierta experiencia trabajando con análisis automáticos de imágenes.

8. Anote todas las variables restantes que no se hayan confirmado en la estrategia de anotación para cada pocillo.

La herramienta Guided Annotation activa automáticamente el primer pocillo en el que falta la anotación o no se ha confirmado. Las anotaciones confirmadas aparecen en negrita:

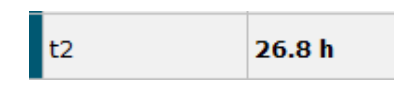

9. Confirme las estimaciones o, si fuera necesario, ajuste el valor estimado automáticamente de cada variable. Compruebe si las estimaciones son correctas haciendo clic en los botones de avance rápido y retroceso del vídeo secuencial y cambiando el plano focal hacia arriba y hacia abajo.

#### **ADVERTENCIA**

• Para las variables con una estimación de confianza inferior al umbral definido por el usuario, los usuarios deben comprobar manualmente las estimaciones.

10. Utilice los botones o atajos de teclado correspondientes para realizar las anotaciones, o introduzca un valor numérico si se le pide que lo haga. Para las variables del ritmo de división, puede presionar la tecla Entrar para introducir el tiempo de la división que presenta la imagen actual.

#### **ADVERTENCIA**

- Para las variables distintas a las de ritmo de división, los puntos temporales sugeridos por la herramienta Guided Annotation SOLO se pueden usar como punto de partida. Los desarrollos y características del embrión suelen ser dinámicos, por lo que su anotación final debe basarse en un período en lugar de en un único punto de valoración.
- 11. Haga clic en el botón **Confirm** (confirmar) cuando haya evaluado las anotaciones realizadas para el embrión actual:

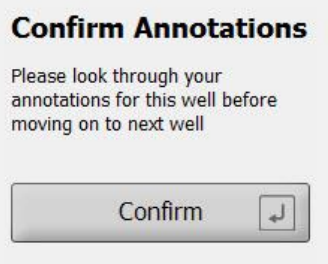

A continuación, la herramienta Guided Annotation pasa automáticamente al siguiente pocillo no anotado y hace avanzar el vídeo al tiempo de división estimado de la primera variable de la estrategia de anotación.

12. Continúe anotando todos los pocillos. El progreso aparece al lado de cada pocillo:

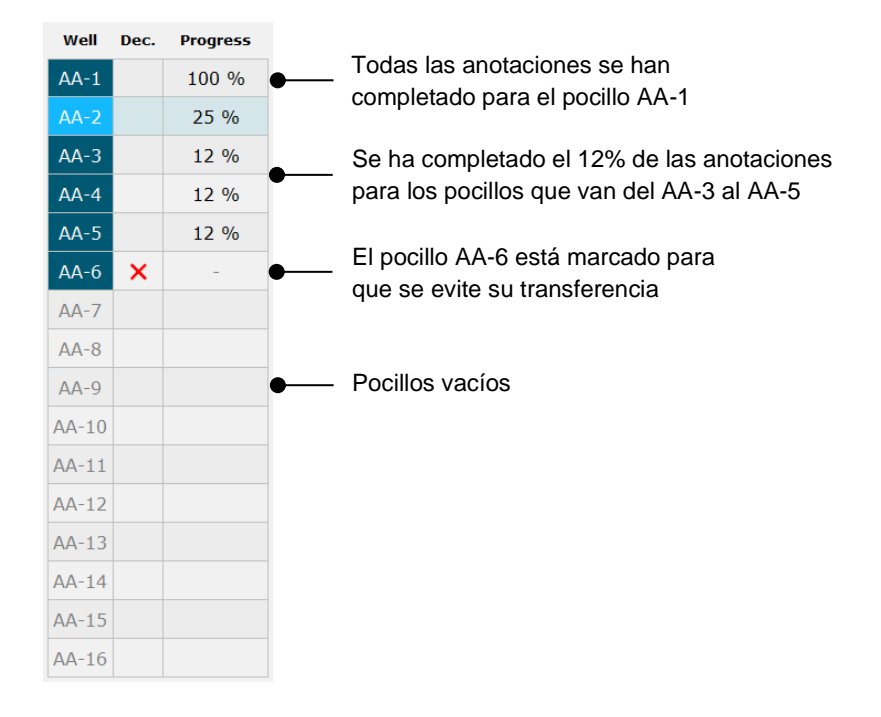

13. *Paso opcional:*

Si una de las variables incluidas en la estrategia de anotación es irrelevante para un embrión específico o si no puede anotar la variable, haga clic en el botón **Not Applicable** (no aplicable):

Not Applicable

- 14. *Paso opcional:*
	- a. Pulse \* en el teclado para ir al campo **Comments** (comentarios) y añadir un comentario en una imagen.
	- b. Si el comentario ya se ha creado como un comentario definido por el usuario, haga clic en el texto y pulse Entrar para insertarlo.

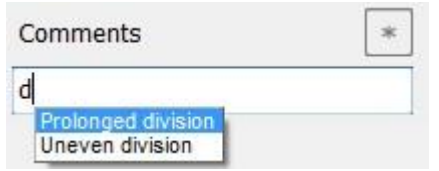

El comentario aparecerá junto con la imagen asociada cuando haga clic en el icono comentarios situado en la esquina superior derecha de la imagen:

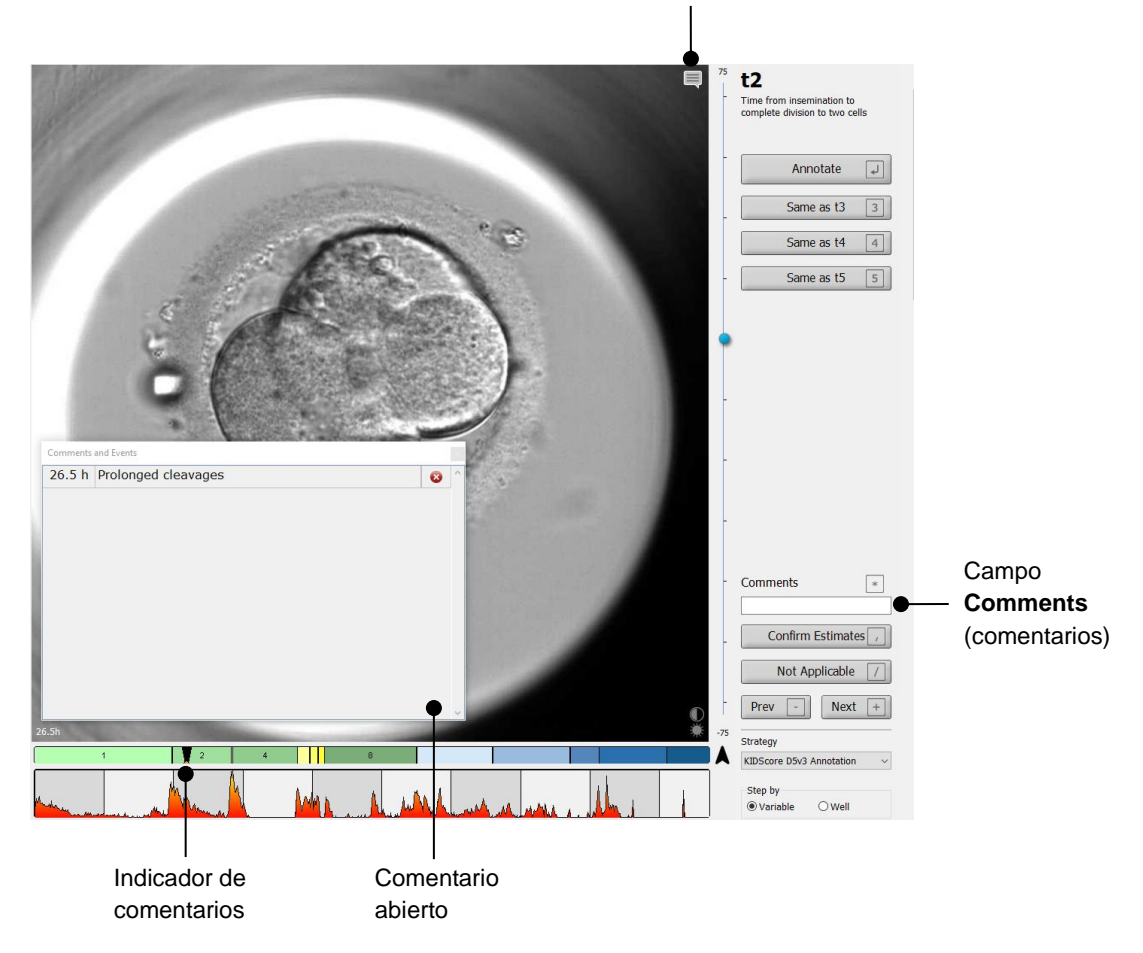

Icono comentarios. Se activa cuando haya introducido un comentario en la imagen. Haga clic para que aparezca el comentario.

Todos los comentarios están representados por un indicador rojo en el gráfico de división celular. Al seleccionar un comentario en el cuadro **Comments and Events** (comentarios y eventos), el vídeo saltará automáticamente al punto temporal en cuestión.

Cuando haya abierto el comentario, este no se cerrará automáticamente. Para cerrar el cuadro de comentarios, haga clic en el icono cerrar en la esquina superior derecha:

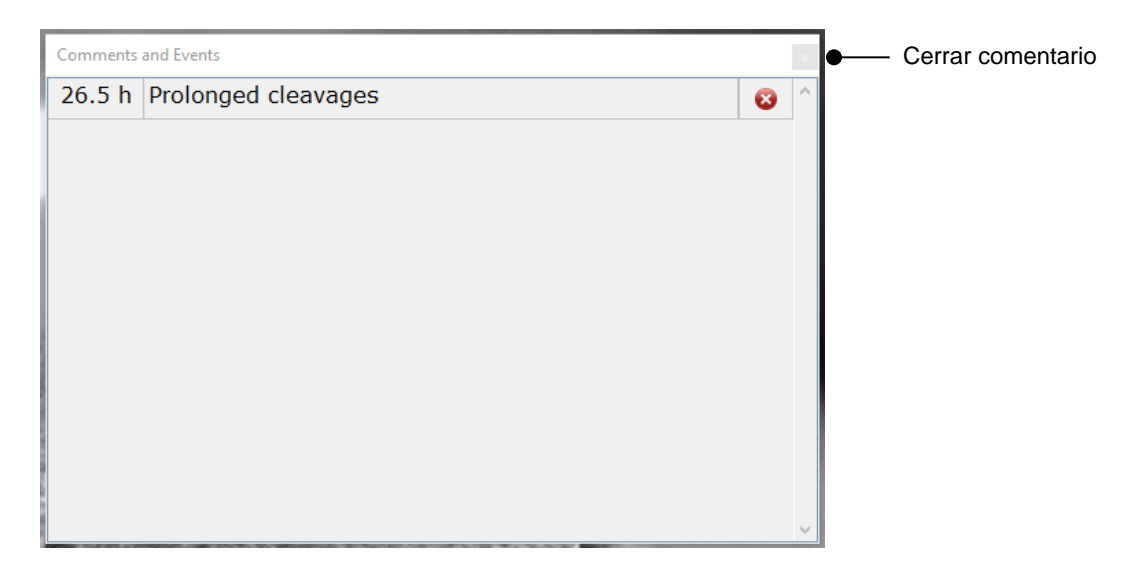

15. *Paso opcional:*

Elimine un comentario haciendo clic en el icono eliminar que se encuentra al lado del comentario seleccionado:

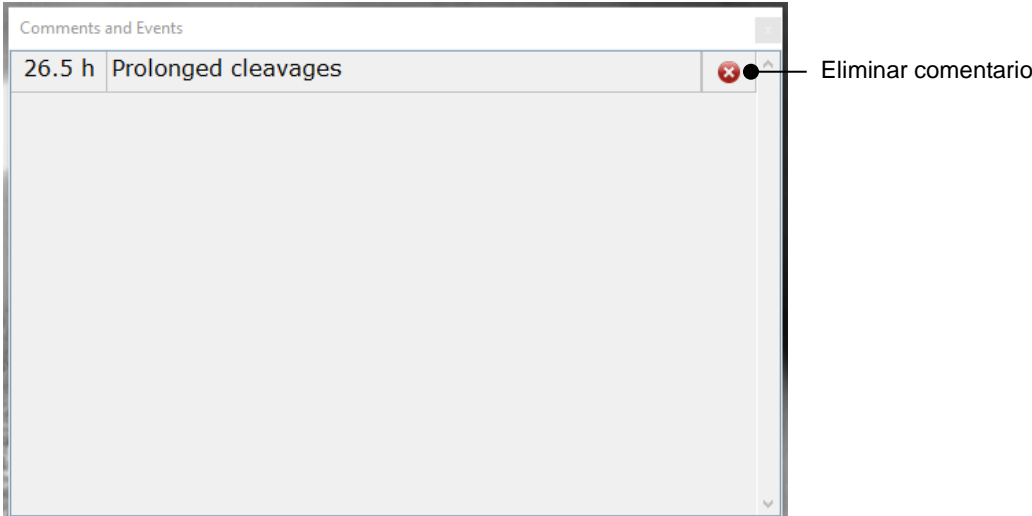

16. *Paso opcional:*

Acceda a la página **Compare & Select** (comparar y seleccionar) y aplique el modelo deseado a los embriones anotados para asignarles una puntuación y decidir cuáles congelar y transferir:

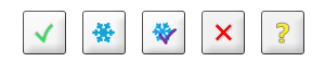

17. Haga clic en **Save** (guardar).

## <span id="page-14-0"></span>**4 Símbolos y etiquetas**

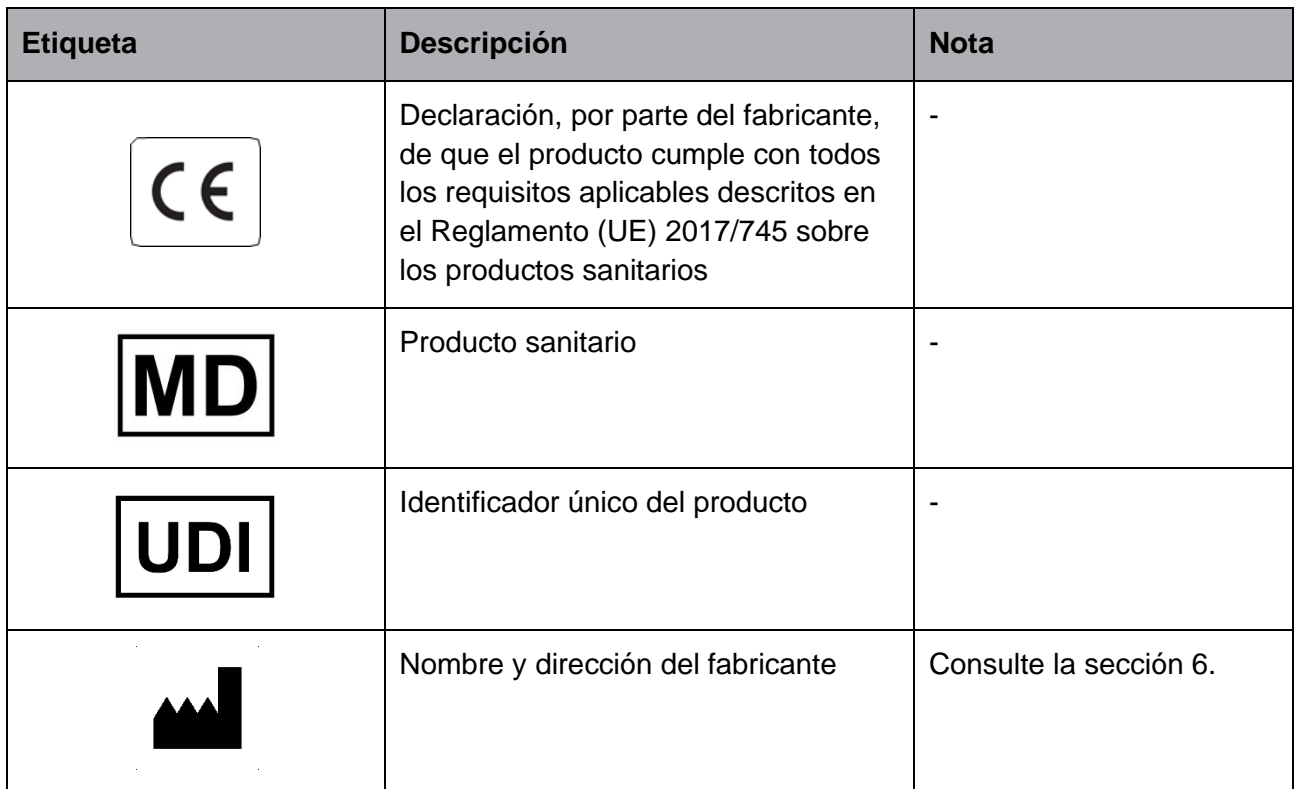

## <span id="page-14-1"></span>**5 Eliminación de residuos**

Con el fin de reducir en la medida de lo posible los residuos procedentes de equipos eléctricos y electrónicos, estos deben desecharse de conformidad con la Directiva 2012/19/UE sobre residuos de aparatos eléctricos y electrónicos (WEEE) modificada por la Directiva (UE) 2018/849. Esto incluye: Placas de circuitos impresos (HASL sin plomo), interruptores, baterías de PC y cables eléctricos externos. Todos los componentes cumplen la Directiva RoHS 2 2011/65/UE, que estipula que los componentes eléctricos y electrónicos nuevos no deben contener plomo, mercurio, cadmio, cromo hexavalente, polibromobifenilos (PBB) ni polibromodifeniléteres.

## <span id="page-15-0"></span>**6 Información de contacto**

¿Necesita ayuda urgente? Llame a nuestro servicio de asistencia telefónica:

#### +45 7023 0500

(disponible las 24 horas del día, los siete días de la semana)

**Soporte por correo electrónico: [support.embryoscope@vitrolife.com](mailto:support.embryoscope@vitrolife.com)**

(respuesta en el plazo de dos días laborables)

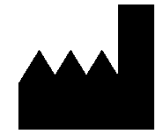

Vitrolife A/S Jens Juuls Vej 16 DK-8260 Viby J Dinamarca

Teléfono: +45 7221 7900 Sitio web: [www.vitrolife.com](http://www.vitrolife.com/)

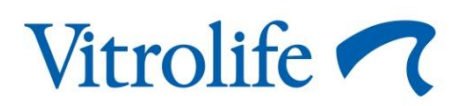

VITROLIFE A/S, DINAMARCA